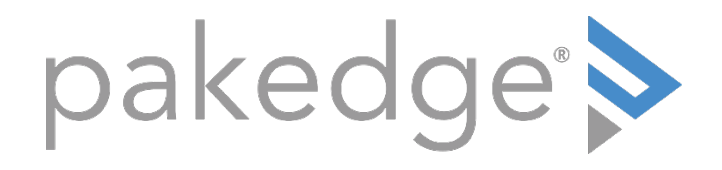

# S3 Series

# Knowledge Base Article

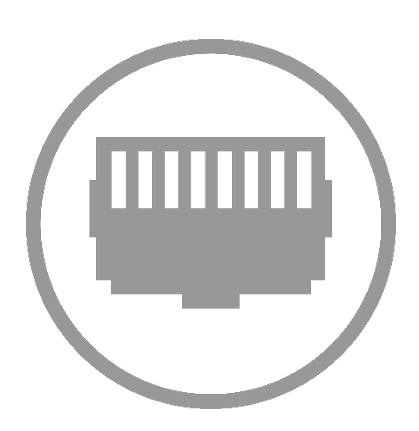

## Creating a routable IP Interface for VLANs on the S3 series switches

This article will provide the steps needed to add an IP address to already created VLANs and show where to view the switches routing details.

#### Adding Interfaces to VLANs

- After having already created your VLANs, navigate to **Administration** > Management > Network Interface
- Then create a new Interface for the VLAN or VLANs which are to be added.

Interface - This is where you will add the Interfaces to the VLANs you want. Add these with the format "vlan $#$ " where  $#$  is the VLAN ID.

vlan1 is the default VLAN and cannot be removed, although the IP can be edited from the IPv4 section.

Below, VLANs 2 and 3 have had interfaces added to them.

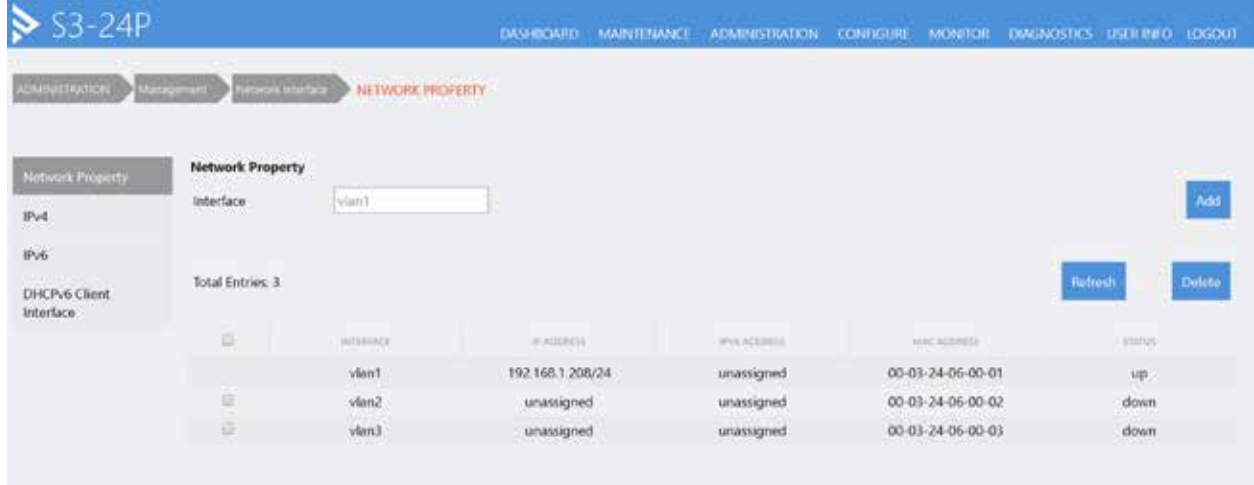

- Next you will need to configure IP addresses for the Interfaces ä,
- Navigate to IPv4 at the left side of the screen.

 $\geq$  S3-24P DASHBDARD MAINTENANCE ADMINISTRATION CONFIGURE MONITOR DIAGNOSTICS USERINFO LOGO **MEST A DESCRIPTION AND ADDRESS OF A PV4** IPv4 Network Property Man't Interface ARP Timeout (0-65535 seconds)  $\sim$ ŀ÷. IPv6 Apply  $\mu = -1$ Primary IP Address DHCPv6 Client Interface **Total Entries: 3** AND SHADOUT into be Arrested. **REMAIN # ADDITES** and amounts." in kets predict minist **HUILCO** Vient 192.168.1.208/24 00-03-24-06-00-01 14400 1500 running up. up. vian2. 00-03-24-06-00-02 14400 1500 down unassigned down. 00-03-24-06-00-03 vian3 unassigned 14400 1500 down rlown.

Here you can enter the IP address details for each VLAN interface.

Interface - This is where you will select the VLAN you want to edit. Use the format "vlan#" where # is the VLAN ID.

ARP Timeout - Specify the amount of time in seconds before IP addresses learned on the Interface are cleared out. Default 14400 seconds. (this does not need to be modified)

Primary IP Address - This provides the option to Set or Unset the IP settings of the Interface.

Set > Static - This allows you to specify the IP address to be used on this VLAN Interface. Use the IP with CIDR notation at the end to specify the Subnet Mask.

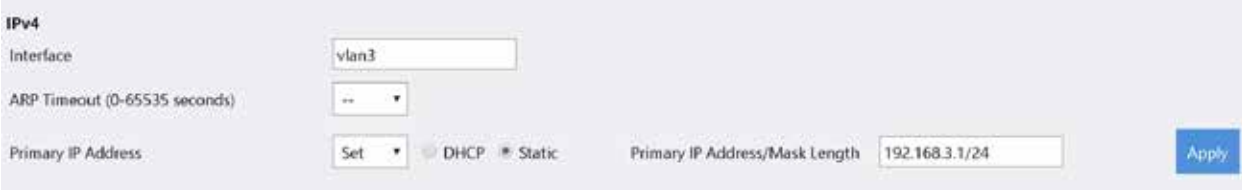

After assigning an address to the VLAN you will see the setting show up below.

\*\*NOTE\*\* Status will only show "up" when an Interface has an active connection.

This means, a port on the switch must be configured with that VLAN and a device must be connected to that port bringing it into operation. There is no requirement to manually enable an Interface.

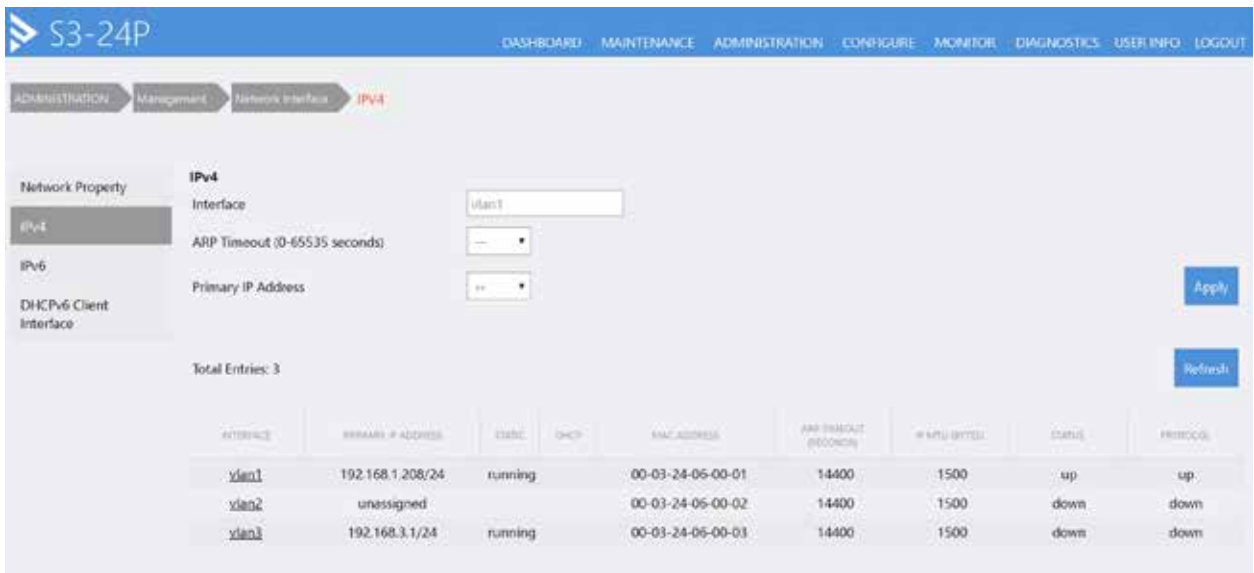

Once you have created an IP Interface for more than one VLAN, those VLANs will be able to route traffic between each other.

You can see this by navigating to Configure > Application > IP Route then IPv4 Route Table on the left side of the screen.

Here you will see any Static (Default) Routes and the VLAN Interface Connected Routes.

Also note that like above, if there are no active ports which utilize a particular VLAN, it's Interface will not be active, and it will not show a Connected Route on the IPv4 Route Table.

You have now completed configuring IP Interfaces for your VLANs.

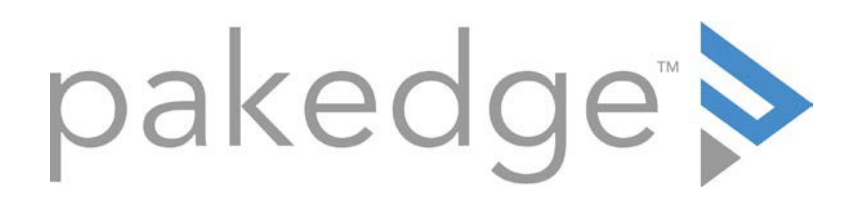

### 11734 Election Road Draper, UT 84020 U.S.A

#### For non-technical questions: cust[omerservice@pakedge](http://www.pakedge.com/).com

Copyright ©2017, Control4 Corporation. All rights reserved. Control4, the Control4 logo, Pakedge, and BakPak are registered trademarks or trademarks of Control4 Corporation or its subsidiaries in the United States and/or other countries. All other names and brands may be claimed as the property of their respective owners. All specifications subject to change without notice.